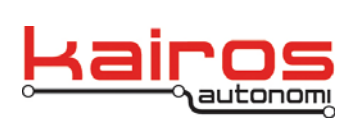

Kairos Autonomi 498 W. 8360 S. Sandy, Utah 84070 801-255-2950 (office) 801-907-7870 (fax) www.kairosautonomi.com

## **Novatel GPS Configuration**

## **Introduction**

- 1. Complete the installation and configuration procedure for the Pronto4 Novatel GPS unit per product documentation.
- 2. Start up the Pronto4 unit according to existing system procedures and documentation.
- 3. Start up the Operator Control Unit (OCU) according to existing system procedures and documentation.
- 4. On the OCU, in Shepherd, under the "Assets" tab and "Asset View" sub-tab, select the robot asset, and click the "VNC" button. In the "Standard VNC Authentication" pop-up window, click "OK". This will open a virtual connection to the Pronto4 computer. All subsequent steps refer to the virtual Pronto4 computer and NOT to the OCU.
- 5. If djEtherMap appears on the MS Windows taskbar, close it as follows:
	- a. Right-click on the djEtherMap taskbar button.
	- b. Select "Close".
- 6. Restore djLoader (click on the djLoader taskbar button).
- 7. Along the right-hand side, under the "Device" section and "Quit" button, ensure ONLY "GPS3" is checked.

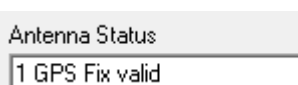

COM<sub>1</sub>

9600,n,8,1

Close

 $\lceil$ Open |

Save Config

 $\blacktriangledown$ 

- 8. On the "GPS3" tab, ensure the following settings: a. In the upper-left corner, verify the "Antenna Status" is NOT "1 GPS Fix
	- valid". If it is 1 GPS Fix at this point, then firmware needs to be changed. b. In the upper-center area, verify either data is streaming in the "GPS3
		- Comms" area or "COM1 Open" is displayed.
	- c. In the upper-right corner, below the "DTR" button, verify the COM value is "1".
- 9. In the upper-right corner, click the "Close" button. Verify data is NOT streaming in the "GPS3 Comms" terminal area.
- 10. In the center-right area, immediately above the "Save Config" button, change "57600,n,8,1" to "9600,n,8,1".
- 11. In the upper-right corner, click the "Open" button. Verify data is streaming in the "GPS3 Comms" terminal area.
- 12. In the center-bottom area, select the "SET Adjust: SET SERIAL SERIAL" from the "Adjust" drop-down list.

13. To the right of the "Adjust" drop-down list, click the ">>Send" button. >>Send

14. In the center-right area, click the "Save Config" button.

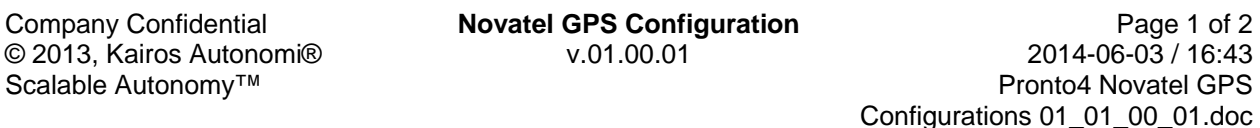

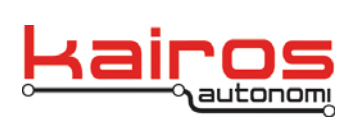

Kairos Autonomi 498 W. 8360 S. Sandy, Utah 84070 801-255-2950 (office) 801-907-7870 (fax) www.kairosautonomi.com

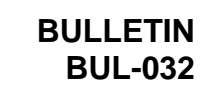

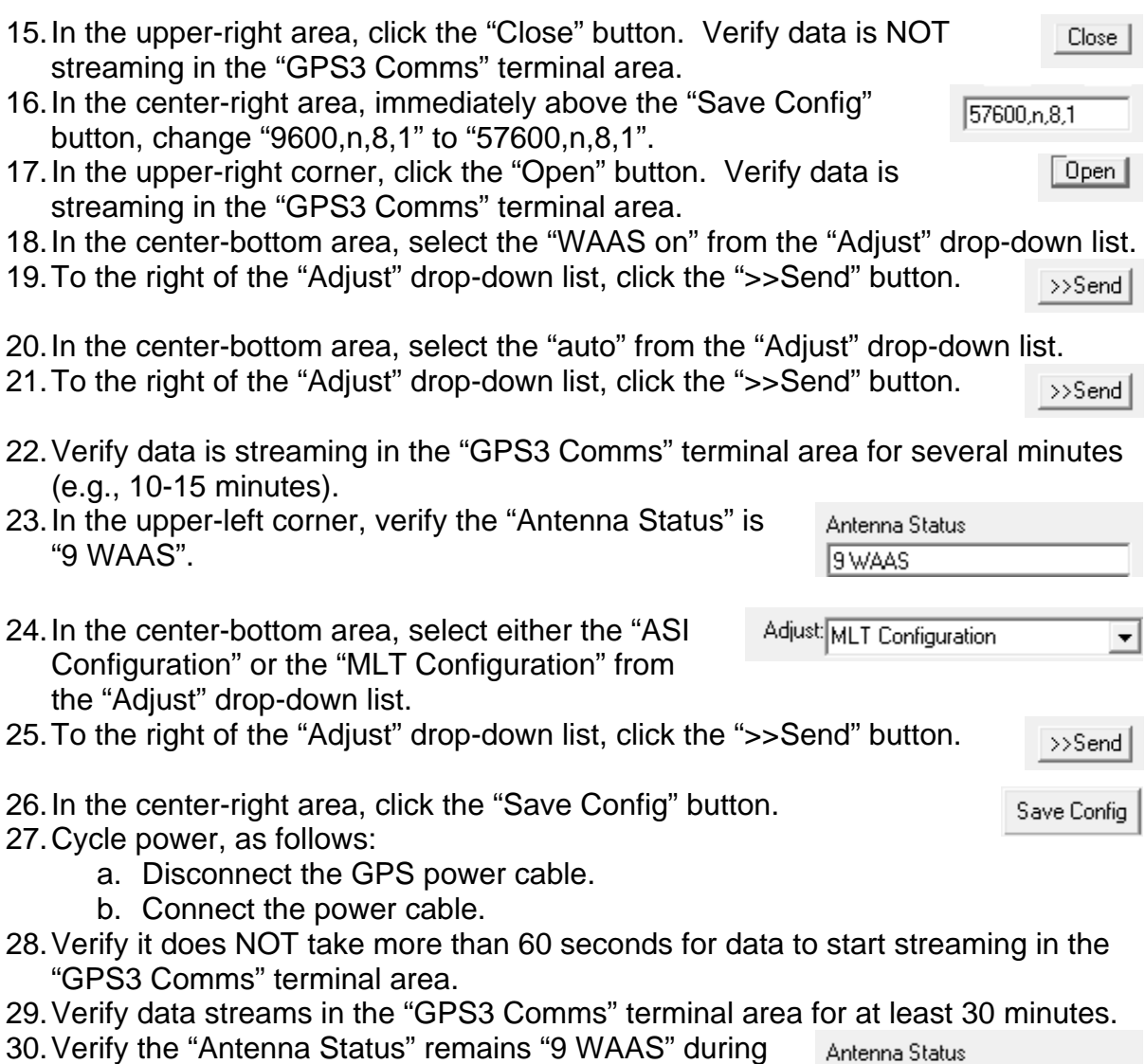

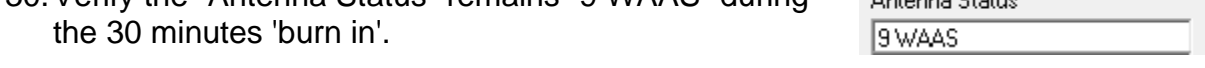

**Novatel GPS Configuration** v.01.00.01